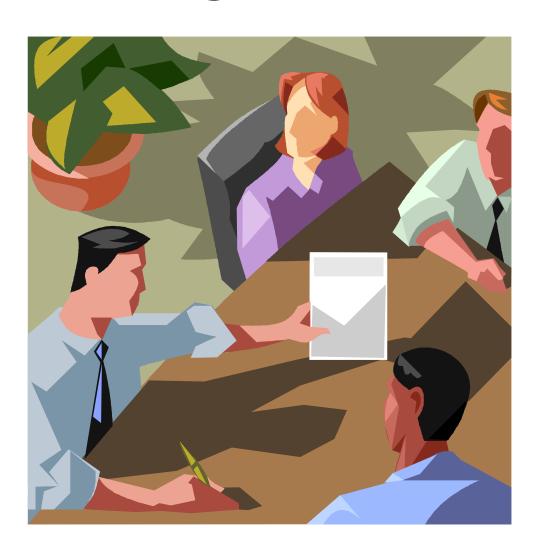

# ePerformance Manager Training Guide

# **Table of Contents:**

| Process Flow Map2                                                        | <u>)</u> |
|--------------------------------------------------------------------------|----------|
| Visual Representation of Performance Review Process                      |          |
| A. Creating a Performance Review Document                                | 3        |
| Initiate the Performance Review Process                                  |          |
| B. Nominating Participating Managers6                                    | 5        |
| Nominate Additional Managers to Participate in Employees' Review         |          |
| C. Viewing Employees' Self-Evaluation1                                   | 1        |
| Access and Review Employees' Optional Self-evaluation                    |          |
| D. Sharing Review with Employee & Requesting Acknowledgement12           | ļ        |
| Publish Completed Review and Request Acknowledgement from Employee       |          |
| E. Submitting Acknowledged Performance Review18                          | )        |
| Submit Final Review to Your Manager for Approval                         |          |
| F. Approving Submitted Documents2                                        | 1        |
| Access, Review, and Take Action on Documents Submitted for your Approval |          |
| G. Performing Supplemental Functions25                                   | 5        |
| 1. Reopening a Document                                                  |          |
| 2. Adding Attachments to a Document                                      |          |
| 3. Canceling a Document                                                  |          |
| 4. Deleting a Document                                                   |          |
| 5. View Approval Status of a Document                                    |          |
| ePerformance Helpful Tips & Tricks32                                     | 2        |

# ePerformance Employee Review Process 2015

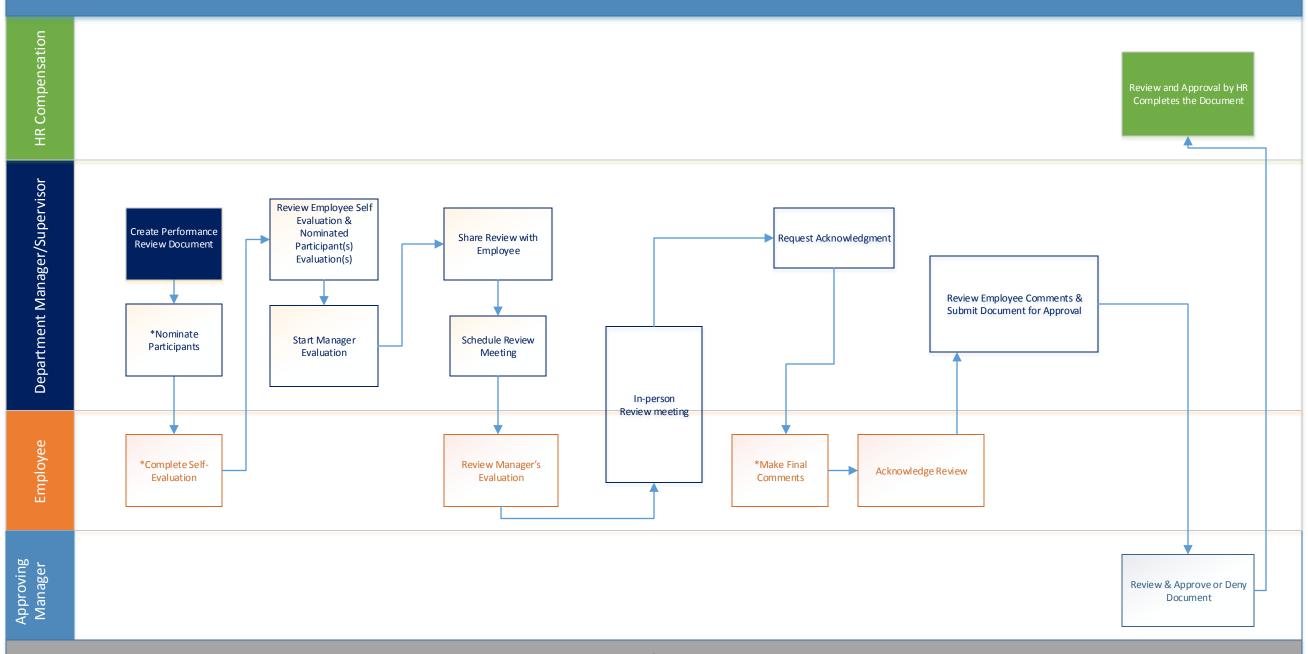

# A. Creating a Performance Review Document

- 1. Login to MyMoody
- 2. Select 'Manager Self Service' on the left hand side of the page within the Staff tab.

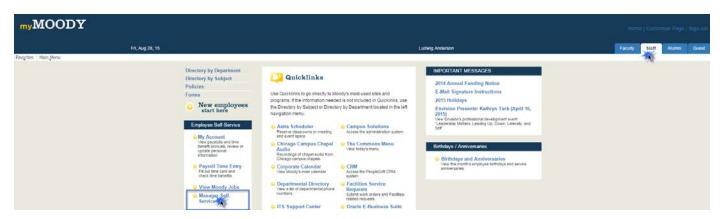

3. On your Manager Dashboard find the heading titled 'Performance Management' and select sub-heading 'Create Performance Documents' from the options within the menu.

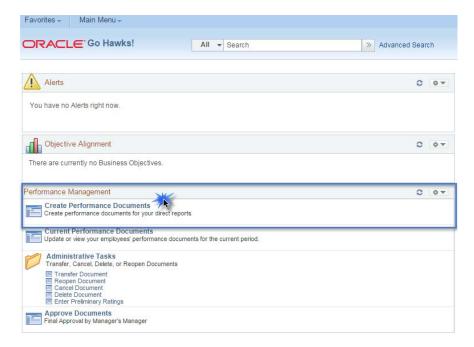

4. You will be navigated to a page where you may then select your employees for review. Select those employees you would like to review this period and select 'Continue'. Make sure your 'As of Date' is current to guarantee your most recent reporting structure.

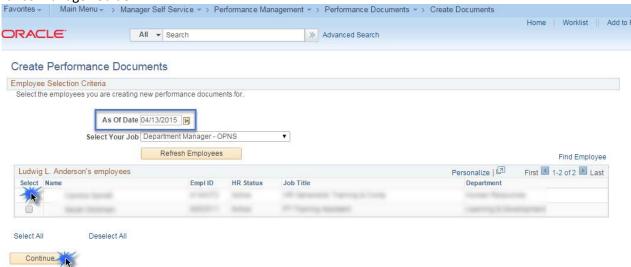

- 5. Also check your period begin and end dates for accuracy before proceeding (7/1 6/30) for all Full-time and Parttime Professional employees & 10/1 9/30 for Department Managers & Up).
- 6. Select appropriate performance review document for those employees you've selected and the review period. If you need to edit employees in your list select 'Return to Select Employees' at the bottom of your employee list.

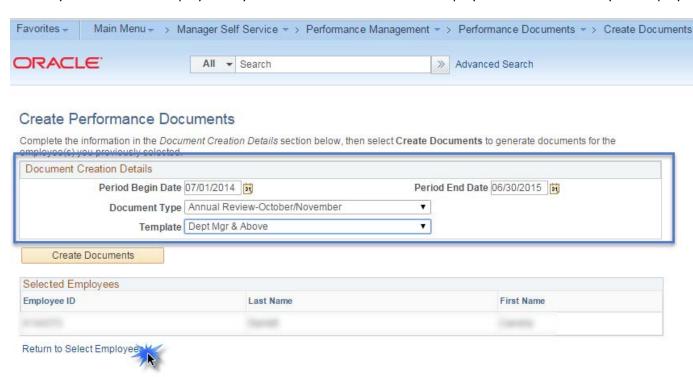

7. When you are ready to create your document(s) select the button 'Create Documents'.

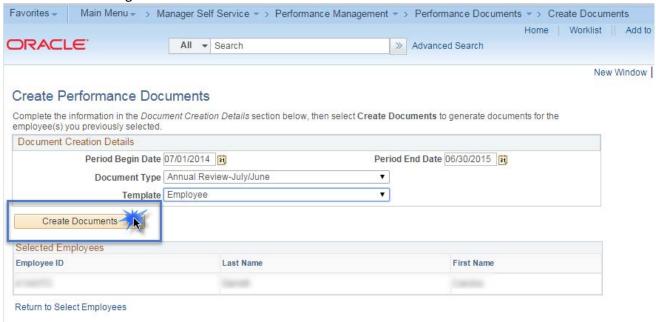

8. Next you will get a results page notifying you of your successful creation of a performance review document. Select 'Current Documents' to begin working with your documents.

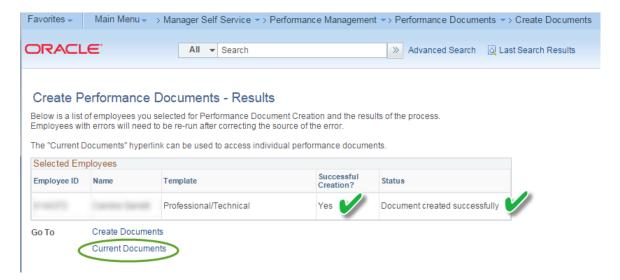

9. Once your documents have been created your employee(s) will immediately get a notification (similar to below) in their email inbox that a review document has been created for them. They may use this URL provided to begin their self-evaluation.

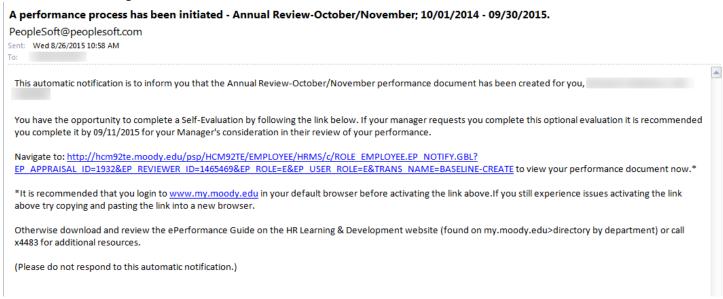

10. Within your current document bank select the name of the individual review you would like to begin working on by clicking the blue link within the name column.

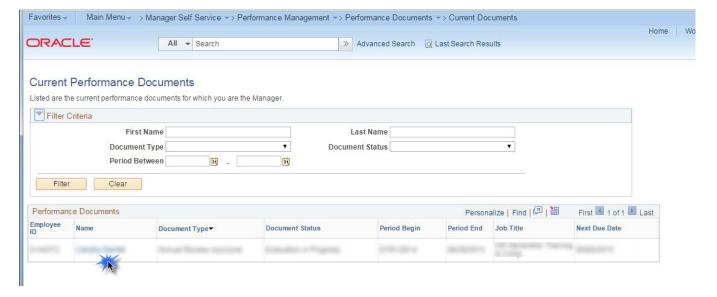

- **B.** Nominating Participating Managers this is a great optional feature when the primary reviewing manager wishes to nominate an additional manager to provide feedback on their employee's performance for the period. This is ideal for dotted line reporting relationships or matrix structures. Note: Employees' will not be able to see participants comments.
  - 1. Within the document, navigate to the menu on the left hand side and select the hyperlink titled 'Nominate Participants' and then select 'Add Nominees'.

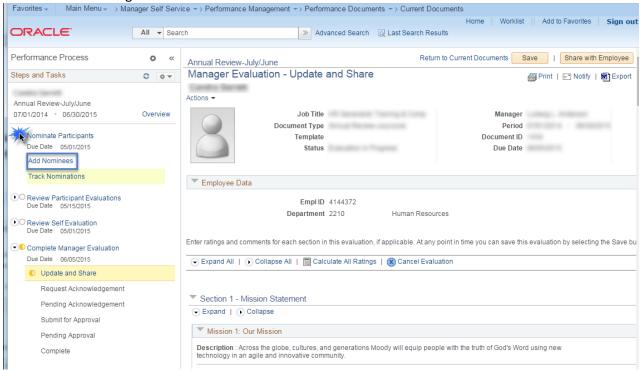

2. If you are nominating your own manager as a participant select 'Add Manager's Manager' otherwise choose 'Add Participating Manager'. You may have your own manager and a maximum of two additional participating managers providing feedback for any one employee review.

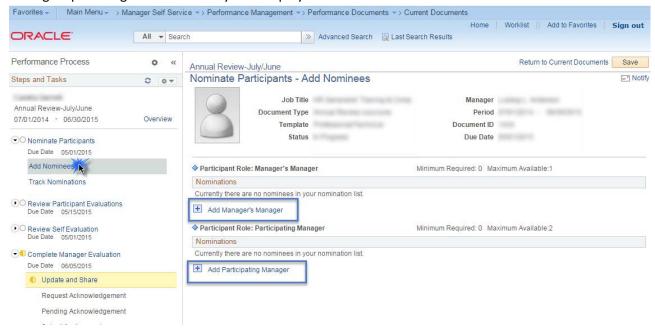

3. Enter search criteria to locate the manager you would like to nominate. From the search results check the box next to the name of the manager and select 'Ok'.

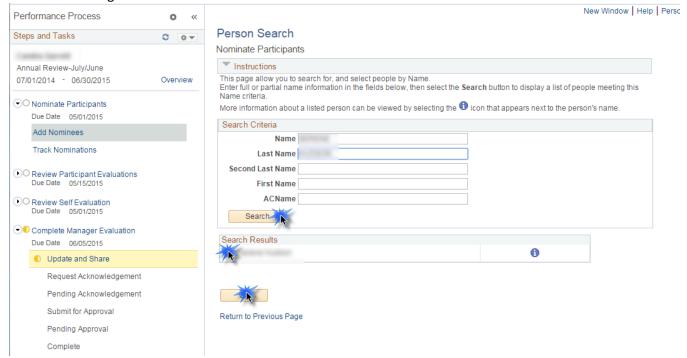

4. Review your nomination on the following page and select the 'Save' button to save your nominations and the 'Submit' button in the top right corner of the page when you are ready to send requests to your nominees. On the next page select 'Confirm' you should then receive a confirmation page.

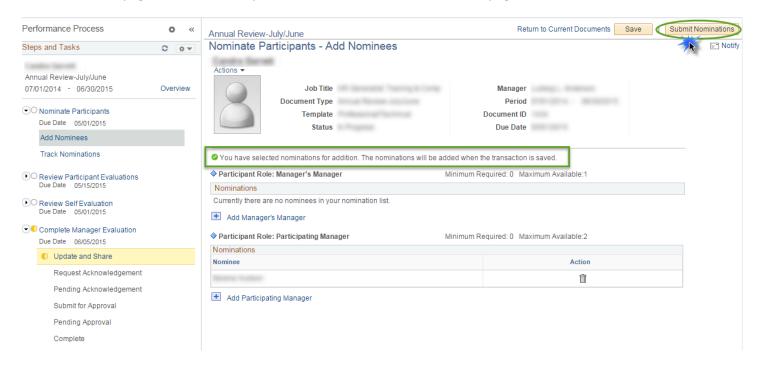

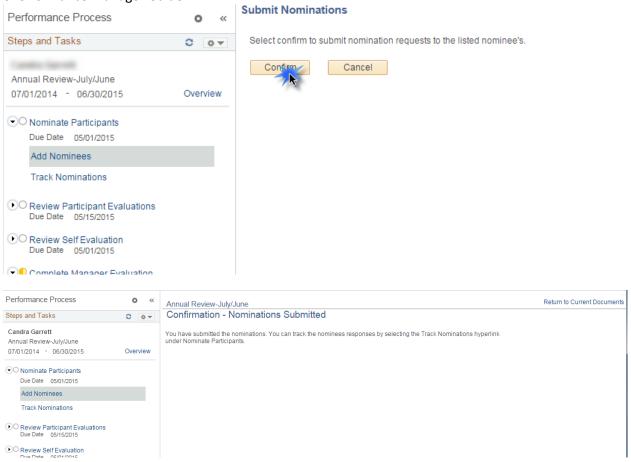

5. After you have submitted your nomination requests, your nominee(s) will receive an e-mail (similar to below) notifying them that they have been nominated to participate in a review. They can then use the URL provided to accept the nomination and begin providing feedback for the review.

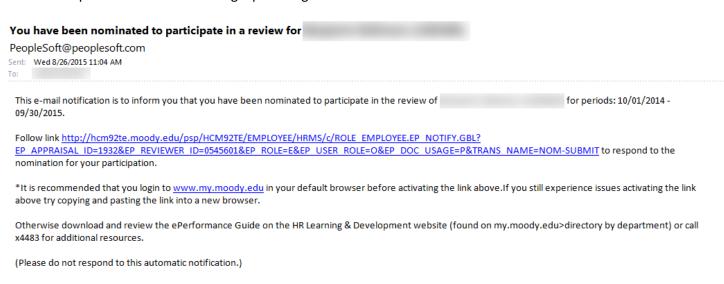

6. To check the status of your nomination request(s) you can select 'Track Nominations' under the left side heading 'Nominate Participants'. You will see your nominees' status will either being pending, accepted, or denied. You may also cancel your nomination request on this page.

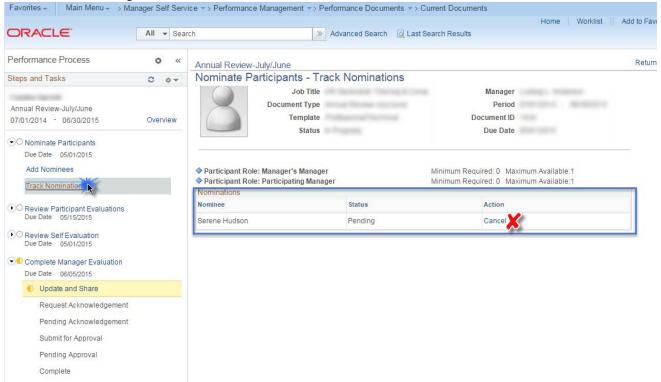

7. Once your nominee(s) has accepted your nomination you will receive an e-mail notification (similar to the one below).

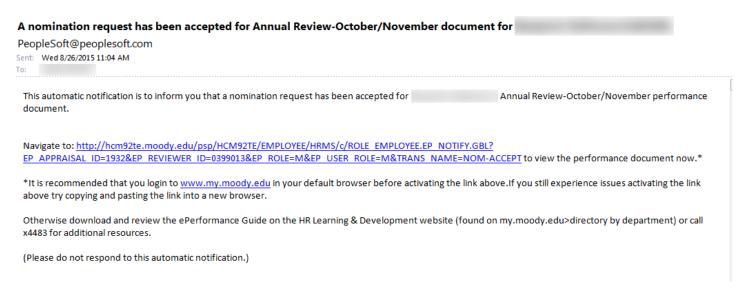

8. Additionally, once your nominee(s) have provided feedback on your employees' performance you will receive an e-mail notification and they will be listed as an additional participant on your review. You will be able to view their ratings and comments from the left hand menu under the heading 'Review Participant Evaluations' then 'View'. This will open a new browser window so be sure any pop-blockers are disabled on your internet browser. Note: Please use this view of participants feedback to copy and paste their feedback into your manager document.

#### Nominated participant has completed review of Annual Review-October/November document for

PeopleSoft@peoplesoft.com

Sent: Wed 8/26/2015 11:05 AM

To:

A nominated participant has completed review of Annual Review-October/November document for

Follow this link <a href="http://hcm92te.moody.edu/psp/HCM92TE/EMPLOYEE/HRMS/c/ROLE\_EMPLOYEE.P\_NOTIFY.GBL?">http://hcm92te.moody.edu/psp/HCM92TE/EMPLOYEE/HRMS/c/ROLE\_EMPLOYEE.P\_NOTIFY.GBL?</a>
EP APPRAISAL ID=1932&EP REVIEWER ID=0399013&EP ROLE=M&EP USER ROLE=M&TRANS NAME=OTHDOC-COMPLETE to go directly to your Annual Review-October/November document.\*

\*It is recommended that you login to <a href="www.my.moody.edu">www.my.moody.edu</a> in your default browser before activating the link above. If you still experience issues activating the link above try copying and pasting the link into a new browser.

Otherwise download and review the ePerformance Guide on the HR Learning & Development website (found on my.moody.edu>directory by department) or call x4483 for additional resources.

(Please do not respond to this automatic notification.)

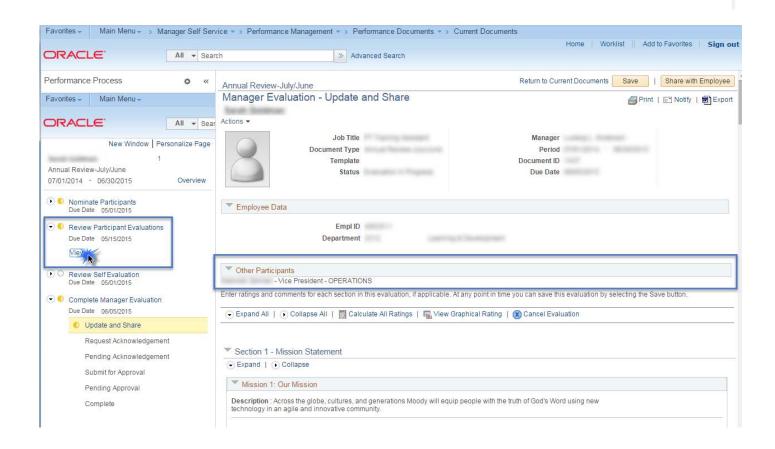

# C. Viewing Employees' (Optional) Self-Evaluation

1. You should get an e-mail notification (similar to below) when your employee has completed the optional self-evaluation. Select the URL link provided to access their comments.

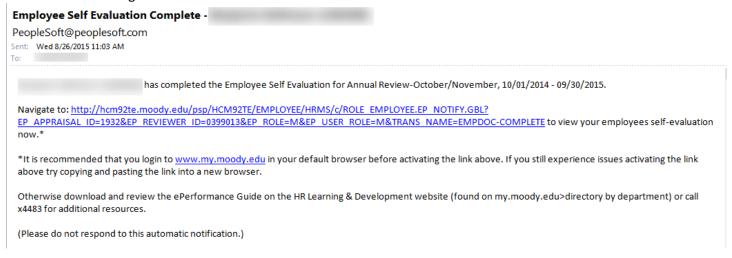

2. You will be navigated to your evaluation. Select 'Review Self-Evaluation' on the left hand side menu of the page then 'view' – be sure any pop-blockers are disabled on your internet browser.

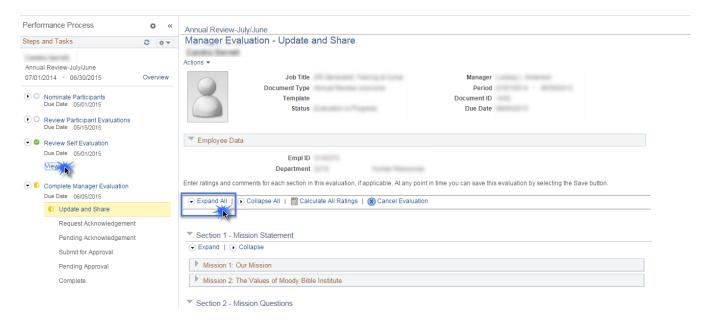

3. Within the Self-Evaluation select 'Expand All' to see the expanded evaluation form and all its contents.

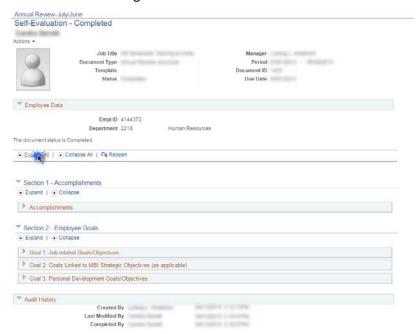

4. You should then see your employees' commentary within any sections titled 'Employee Comments'. If your employee has not completed their self-evaluation you will see 'Employee has not completed their self-evaluation' within the employee comments fields.

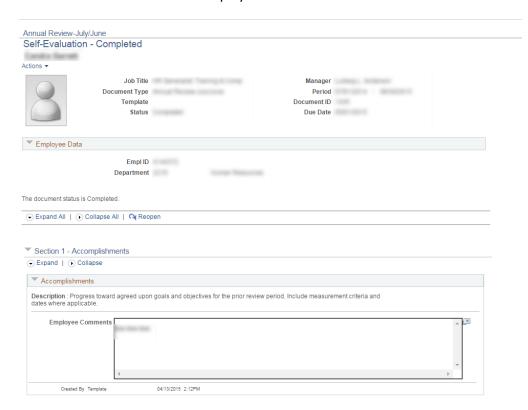

5. You should also see employee comments within your own performance document – these comments will be published with your completed manager document to your approving manager and Human Resources.

# D. Sharing Review with Employee & Requesting Acknowledgement

- 1. Once you have reviewed your employees' and participants' optional comments and made your own comments and ratings for the review you may share the review with the employee, once you do this your employee will be able to see all ratings and comments you've made. \*Note: You can do this either before or after the in-person review meeting is held.
- 2. To do this, select 'Share with Employee' in the top right corner of the review. Then select 'Confirm'. Look for the green check mark confirming success.

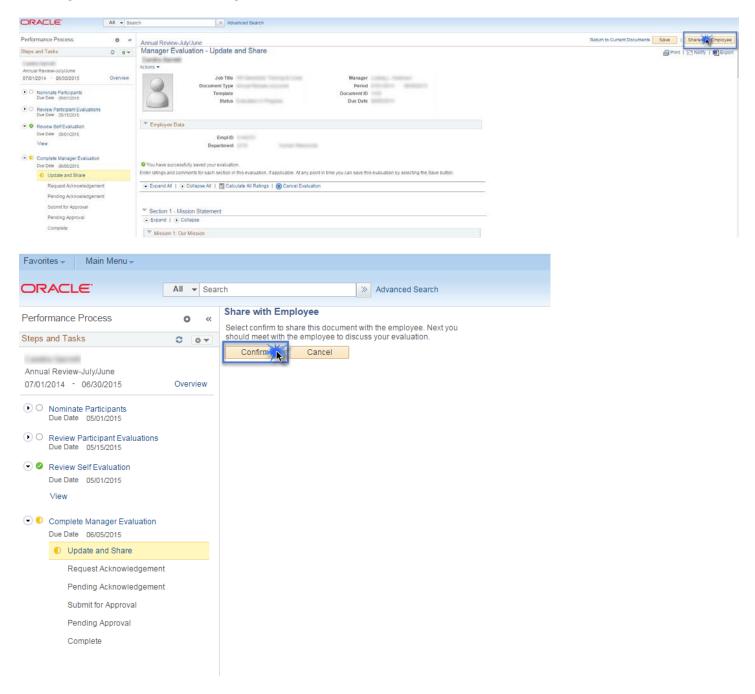

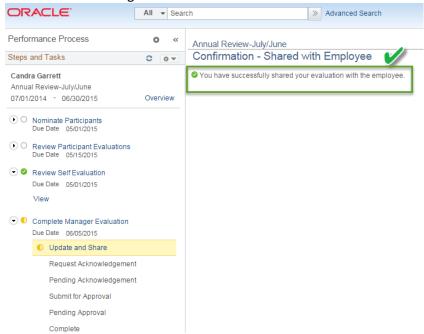

3. Your employee will get a notification (similar to below) that you have shared the document with them and they will now able to view it.

#### Your manager has shared Annual Review-October/November, 10/01/2014 - 09/30/2015 with you

PeopleSoft@peoplesoft.com Sent: Wed 8/26/2015 11:08 AM

This automatic notification is to alert you that your manager has shared Annual Review-October/November document with you and it is now ready for your review and initial employee comments.

Your manager will be contacting you to schedule an in-person review meeting if you have not already met to discuss the review. The final review will be due 10/02/2015.

Follow this link <a href="http://hcm92te.moody.edu/psp/HCM92TE/EMPLOYEE/HRMS/c/ROLE\_EMPLOYEE.EP\_NOTIFY.GBL?">http://hcm92te.moody.edu/psp/HCM92TE/EMPLOYEE/HRMS/c/ROLE\_EMPLOYEE.EP\_NOTIFY.GBL?</a>

EP\_APPRAISAL ID=1932&EP\_REVIEWER\_ID=1465469&EP\_ROLE=M&EP\_USER\_ROLE=E&TRANS\_NAME=RQST-REVIEW to go directly to your prepared Annual Review-October/November.\*

\*It is recommended that you login to <a href="www.my.moody.edu">www.my.moody.edu</a> in your default browser before activating the link above. If you still experience issues activating the link above try copying and pasting the link into a new browser.

Otherwise download and review the ePerformance Guide on the HR Learning & Development website (found on my.moody.edu>directory by department) or call x4483 for additional resources.

(Please do not respond to this automatic notification.)

- 4. Once you have had your in-person review meeting and the review is completed and shared it's time to request acknowledgement from the employee. This provides your employee the opportunity to offer their final comments and to acknowledge or "sign" the finalized review prior to approval.
- 5. From your current document list, select the review document for which you are requesting acknowledgement.\*

  \*Note: You must first share the document with the employee before you can request acknowledgement, check the 'document status' column to ensure this has been done first.

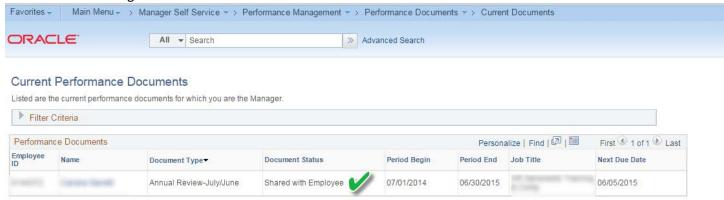

6. Select 'Request Acknowledgement' in the top right hand corner of the review. Then select 'confirm'. Look for green check mark confirming success.

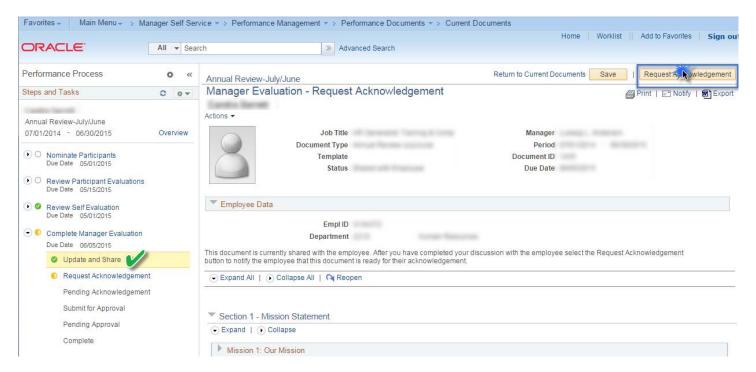

 Review Participant Evaluations Due Date 05/15/2015

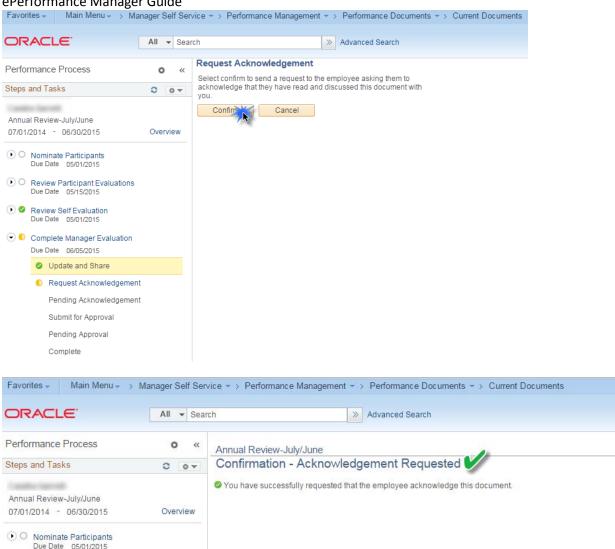

7. Your employee will get a notification (similar to below) that you have requested acknowledgement from them and that they can provide comments before acknowledging the document.

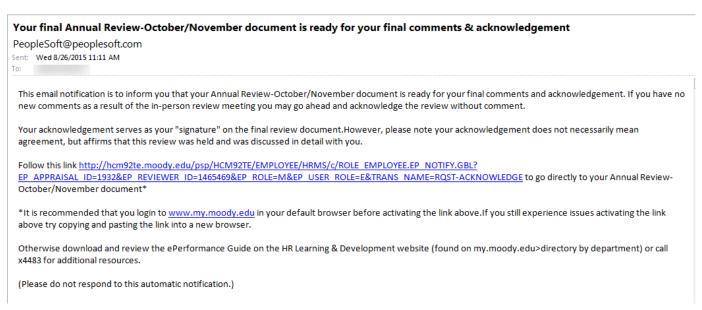

#### E. Submitting Acknowledged Performance Review

1. Once your employee acknowledges the review you will receive a notification email. Use the URL link provided to access the document and review employees' final comments before your submission.

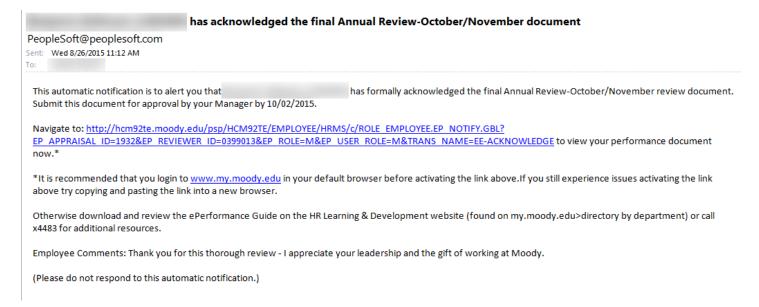

- 2. Select 'Expand All' to open all sections of the document and view the last section 'Employee Comments' to view employees' comments before submitting.
- 3. Once you have reviewed the document and you are ready to submit the document to your Manager for approval select the 'Submit for Approval' button in the top right corner of your document.

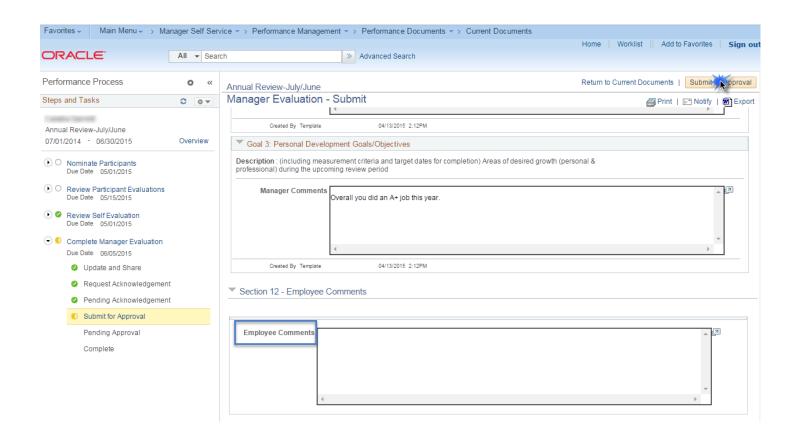

4. Then select 'confirm'. Look for green check mark confirming success. At that time you should also receive an email confirming document submission (similar to below).

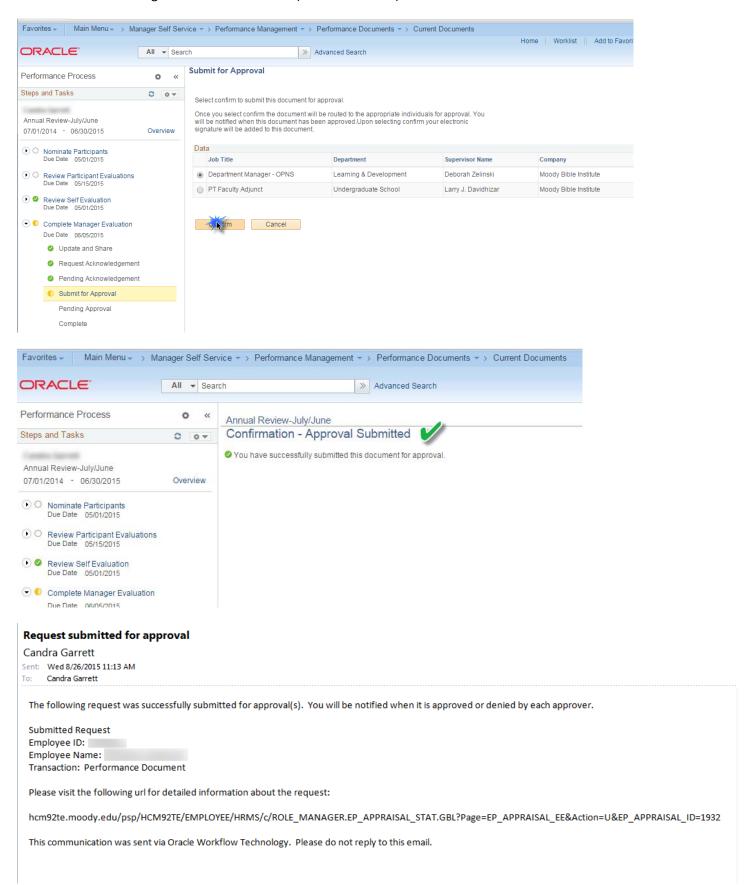

5. Select URL link provided in e-mail body to check on approval status of your submitted document.

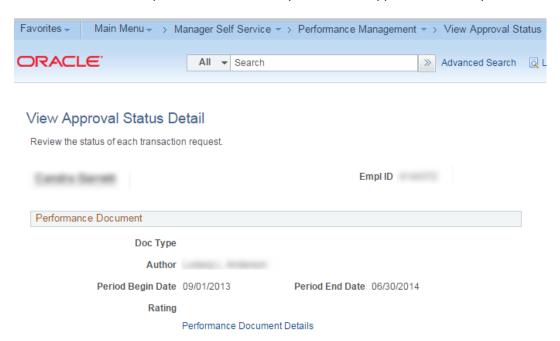

# **Evaluation Approval Chain**

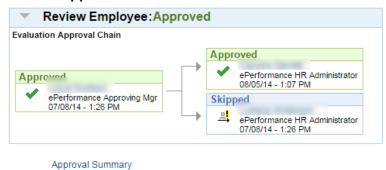

6. Once your manager has made a decision to approve or deny your submitted document you will receive an email notification regarding their decision.

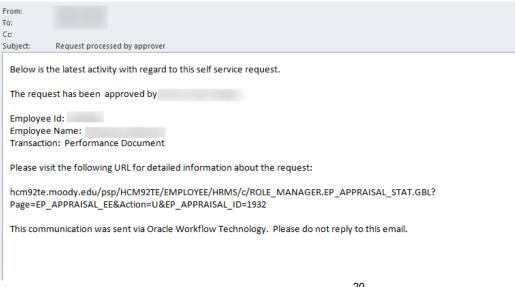

7. Given your manager approves the document, you will receive a similar e-mail regarding approval or denial by the ePerformance HR Administrator. In the event it is approved by HR you will have completed your performance review and no additional steps are required of you in regards to the ePerformance process.

# Request processed by approver

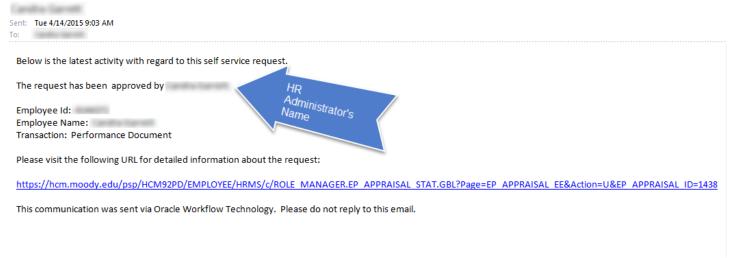

- **F.** Approving Submitted Documents If you have managers' performing reviews this performance review period you will be prompted by the system to approve or deny documents submitted for approval. Upon approval documents will be automatically routed to HR for approval. If denied, the document will be reset to "Evaluation in Progress" and no prior work will be lost.
  - 1. When your direct report submits a document for approval you will get an email notification providing a URL link for you to access the document.

The following request has been submitted by This request requires your approval before the performance document can be finalized.

Submitted Request
Employee Id:
Employee Name:

Transaction: Performance Document

Please visit the following URL for detailed information about the request:

https://hcm.moody.edu/psp/HCM92PD/EMPLOYEE/HRMS/c/ROLE MANAGER.EP APPRAISAL XFR.GBL?Page=EP APPRAISAL XFR&Action=U&EP APPRAISAL ID=1435

This communication was sent via Oracle Workflow Technology. Please do not reply to this emal.

2. Select the document you want to work with in your approve transaction list.

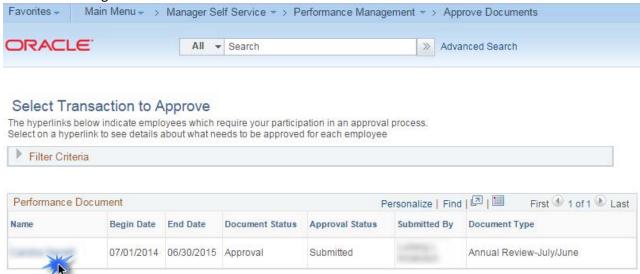

3. On the approval page you can view the document in its entirety by selecting the blue hyperlink 'Performance Document Details'. Once you have reviewed the document you can return to your approval page by selecting the blue hyperlink at the bottom titled 'Return to Performance Document Approval'.

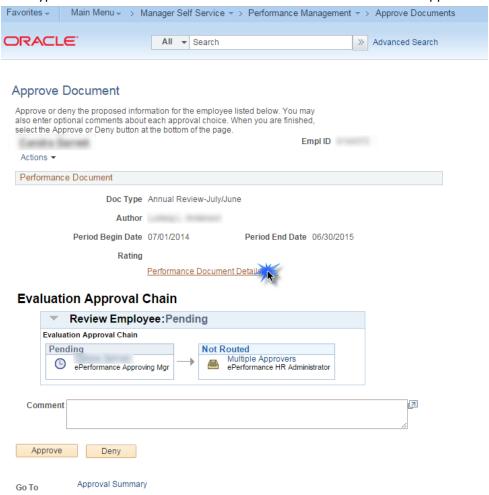

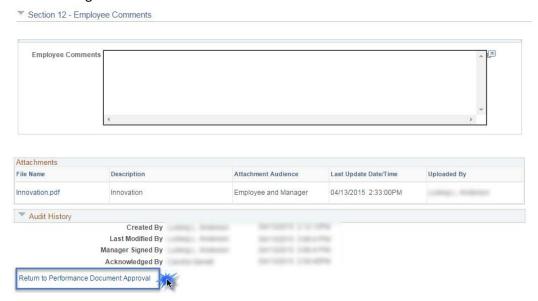

4. Back in the approval page you can make comments and, based on your review of the document then select to either approve or deny the document.

# Approve Document

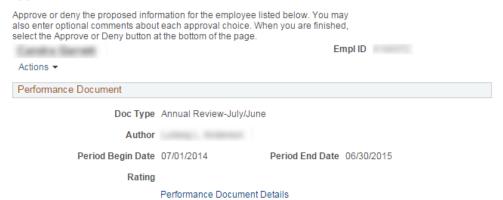

# **Evaluation Approval Chain**

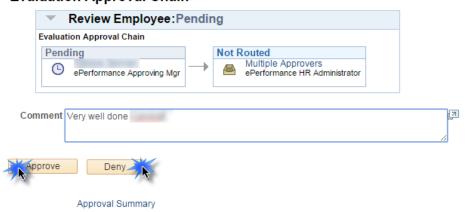

5. You will receive a confirmation of your decision and your direct report will receive notification (similar to below) of your action taken.

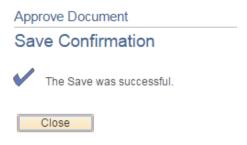

#### Request processed by approver

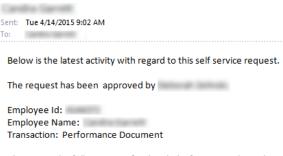

Please visit the following URL for detailed information about the request:

https://hcm.moody.edu/psp/HCM92PD/EMPLOYEE/HRMS/c/ROLE MANAGER.EP APPRAISAL STAT.GBL?Page=EP APPRAISAL EE&Action=U&EP APPRAISAL ID=1438

This communication was sent via Oracle Workflow Technology. Please do not reply to this email.

6. Tip: In the event that you cannot access by e-mail. You can always access documents awaiting your approval by selecting 'Main Menu' > 'Manager Self Service' > 'Performance Management' > 'Approve Documents'.

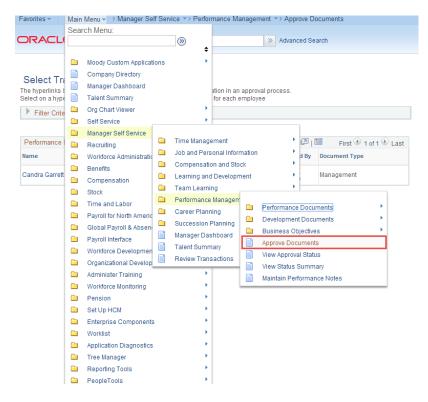

- **G.** Performing Supplemental Functions Reopening, Adding Attachments to, Canceling, Deleting, and Viewing Status of Documents
  - 1. Reopening a Document: Reopening a document sets it back to its original status "In-Progress" allowing you to edit the document further. When you reopen a document your saved work will remain intact. You can re-open a document by going to 'Performance Management' > 'Performance Documents' > 'Administrative Tasks' > 'Reopen Document'. Select the document you would like to reopen and select 'Continue', review your selection and hit 'Save' to confirm. You should get a confirmation page indicating success.

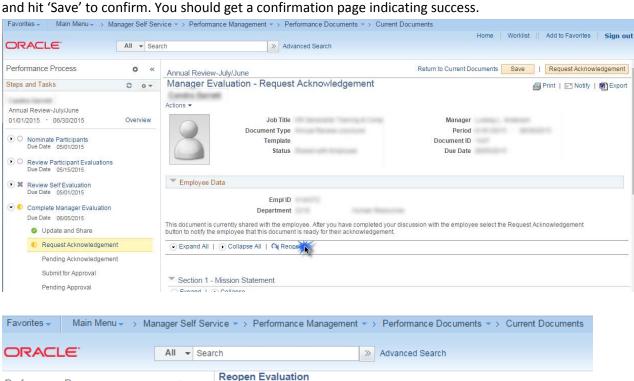

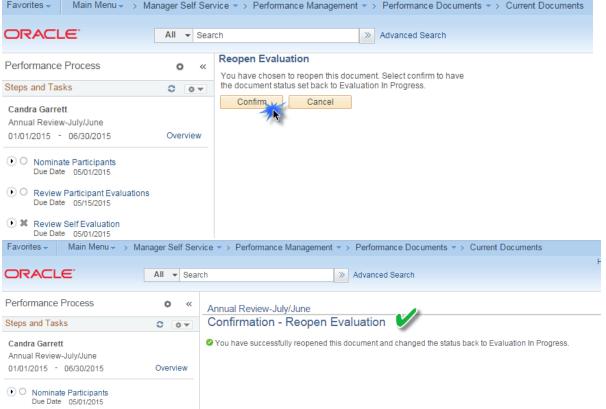

2. Adding Attachments to a Document: As part of your review you may want to add attachments that contribute to the performance review of the employee. ePerformance accepts a variety of documents which include but aren't limited to PDF, Word, Excel, JPG etc. In order to do this you will scroll to the bottom of your manager document and select the link titled 'Add Attachments'. Browse your files, select file and upload to your review. You may

then type a description of the document and select the appropriate audience by file. You can delete any attachment by clicking the trash can icon next to the file. You can add more attachments by selecting 'Add Attachments' at the bottom.

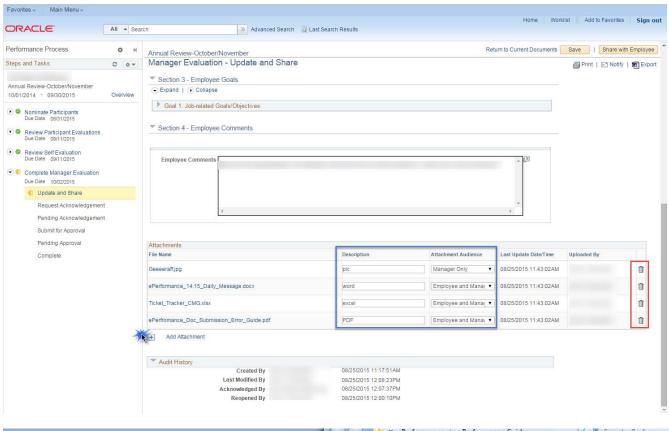

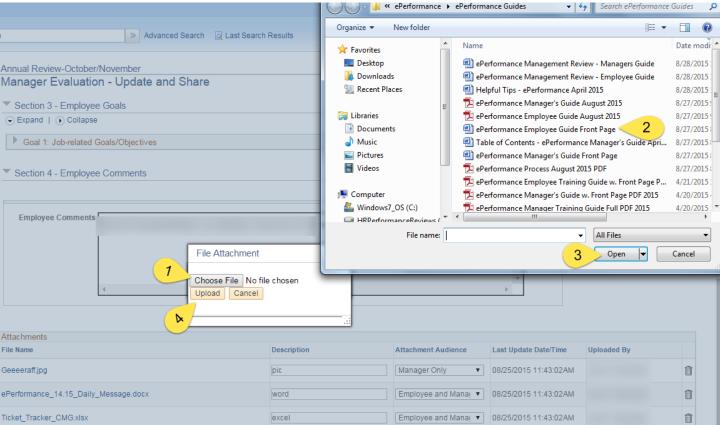

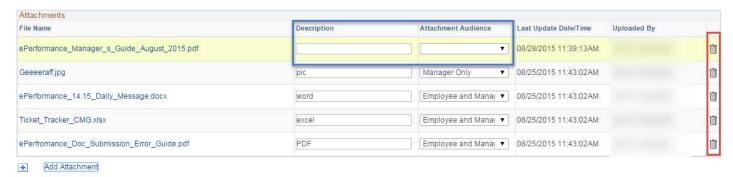

3. Canceling a Document: (\*Note: You may need to reopen a document before you can cancel it) To cancel a document go to 'Performance Management' > 'Performance Documents' > 'Administrative Tasks' > 'Cancel Document'. Select the document you would like to cancel and select 'Continue' then review your selection and hit 'Save' to confirm. You should get a confirmation page indicating success.

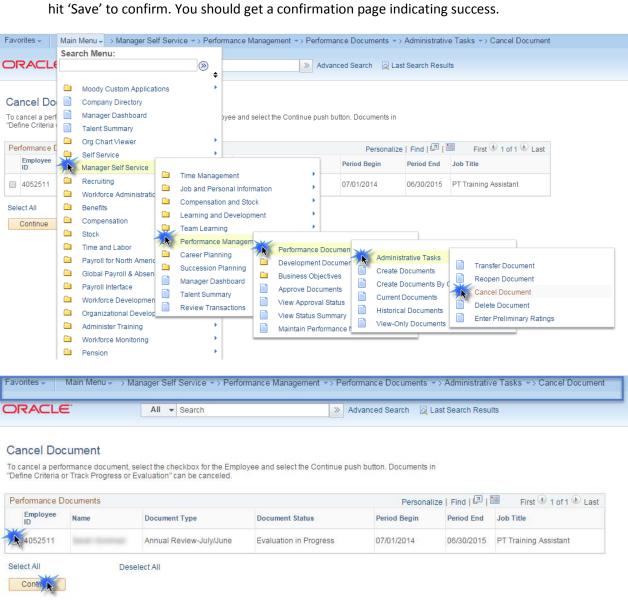

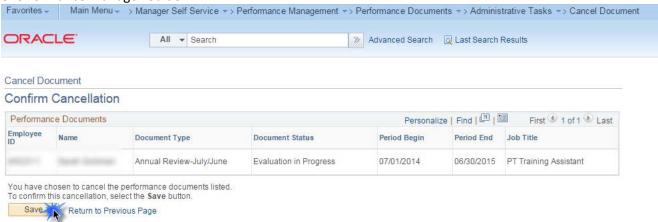

(You can also cancel the document right on the main document page as seen in the pictures below.)

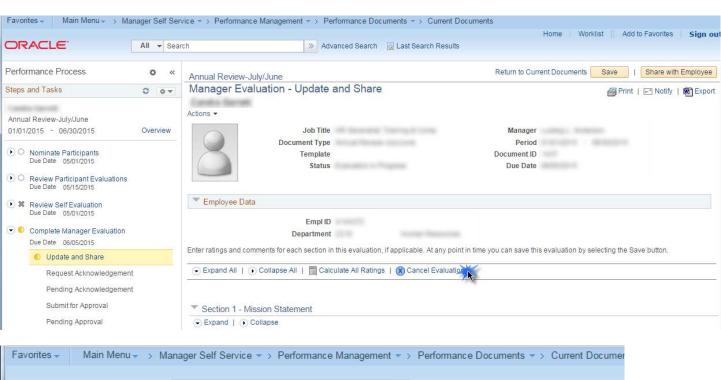

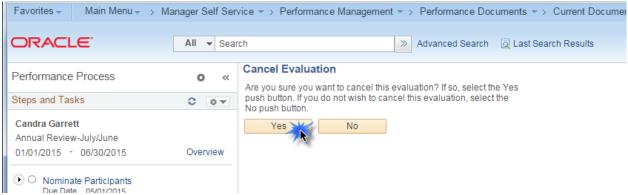

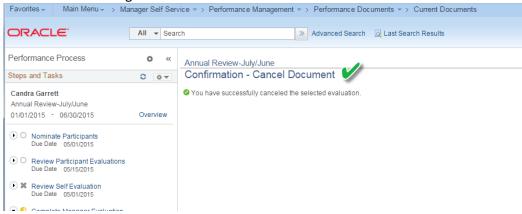

4. Deleting a Document: (\*Note: Only previously cancelled documents can be deleted) To Delete a document go to 'Performance Management' > 'Performance Documents' > 'Administrative Tasks' > 'Delete Document'. Select the document you would like to delete and select 'Continue' then review your selection and hit 'Save' to confirm. When you get a confirmation page, click 'OK'.

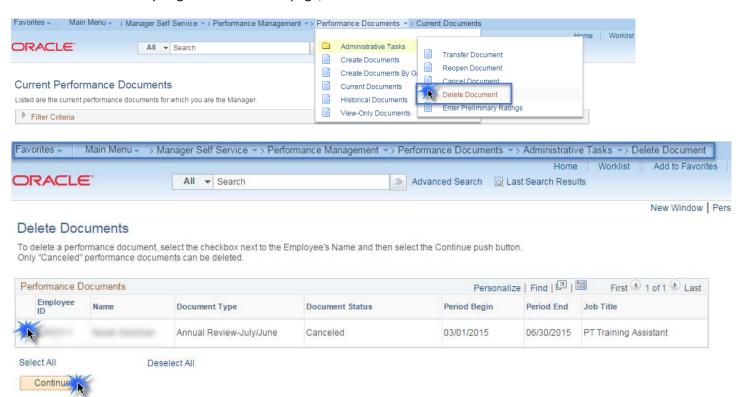

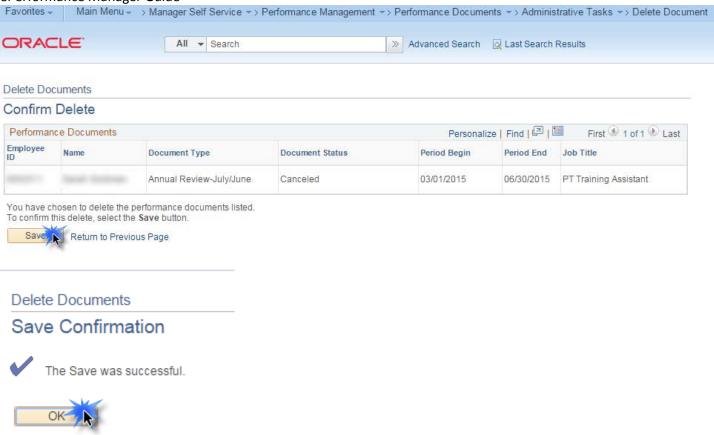

5. View Approval Status of a Document: (\*Note: You must have submitted a document for approval to use this function). In order to view approval status go to 'Performance Management > View Approval Status. Use search fields to find the document. Select the document to see who is included in the approval chain and whether their decision is pending, approval or denial.

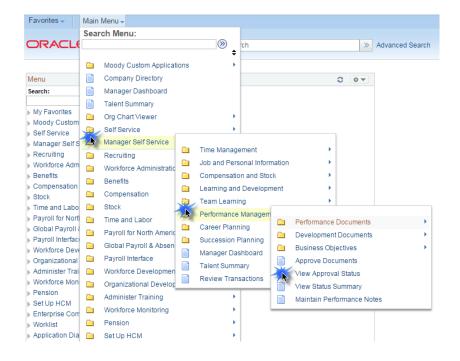

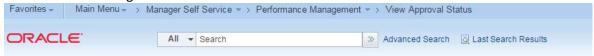

# View Approval Status Summary

Enter some Selection Criteria and then select Search to find employees for which you are a participant in the approval process. Then, select a hyperlink to see details about the status of each transaction.

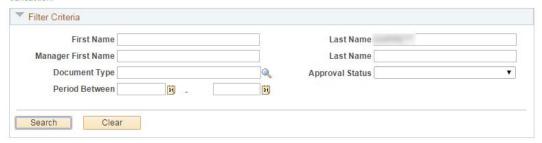

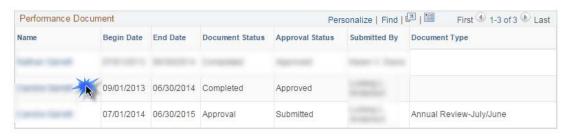

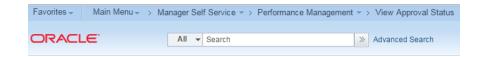

# View Approval Status Detail

Review the status of each transaction request.

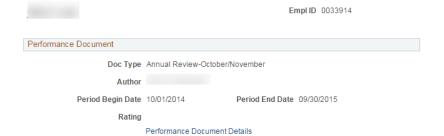

#### **Evaluation Approval Chain**

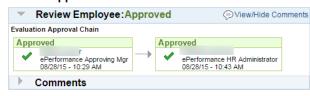

Approval Summary

# **ePerformance Helpful Tips & Tricks:**

### **Operating System:**

Generally speaking, PC computers are best when working with the ePerformance system so it is recommended you perform your reviews on a PC computer if possible.

#### **Internet Browser:**

Internet Explorer or Google Chrome is usually best when working with ePerformance. However, you may find that other browsers work for you also. Not all browsers work the same so if you encounter an error it's recommended to attempt the same function again in another browser. Additionally, in any browser that you use be sure to disable pop-up blockers that could potentially thwart your efforts to open a new tab or window. If you still encounter an error contact x4483 for help.

# **Activating E-mail Notification Links from ePerformance:**

You will receive many e-mails with useful links that can take you directly where you need to go; however, these work best when pop-up blockers are disabled; feel free to call the ITS Support Center (x4067) if you need any help with this. Also, when you select a link it may require you to login first; you will need your MyMoody credentials to do so. As a last resort you can copy and paste the link directly into the browser. However, if you are still experiencing errors accessing the information contact x4483 for help.

#### **Navigation:**

Once you are in the system it's really easy to navigate to the destination you need to go to for ePerformance functions. Everything you will need to do during a performance review can be found in the areas located within the red box and you get there by following the red arrows.

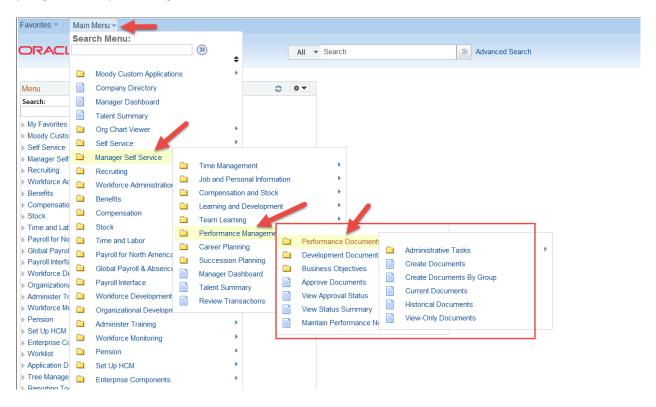

You can also move from one menu item to another with ease using the menu path at the top of your page.

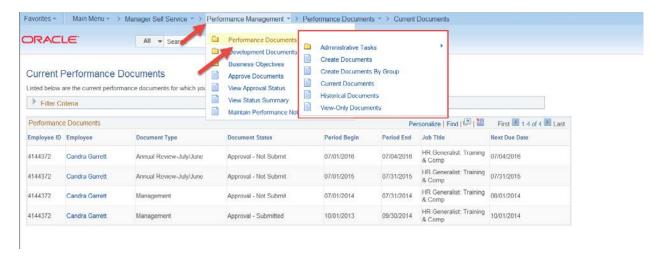

# Manager Dashboard in MyMoody:

If you do not see a performance management menu option in your manager dashboard on MyMoody you should be able to add it by personalizing your content.

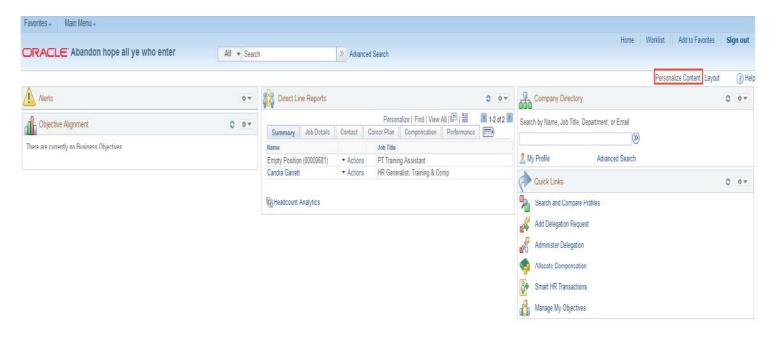

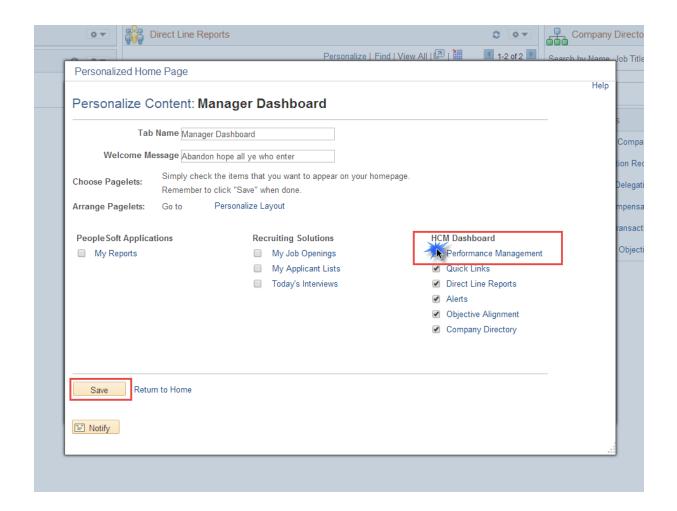

We are always willing to help with any issues you may encounter, call x4483 for assistance.